## 上海开放大学报名拍照小程序操作手册

一、报名拍照小程序入口

关注"上海开放大学招办"微信公众号,点击菜单栏的"微信报 名",再点击"报名拍照小程序"进入照片采集界面。

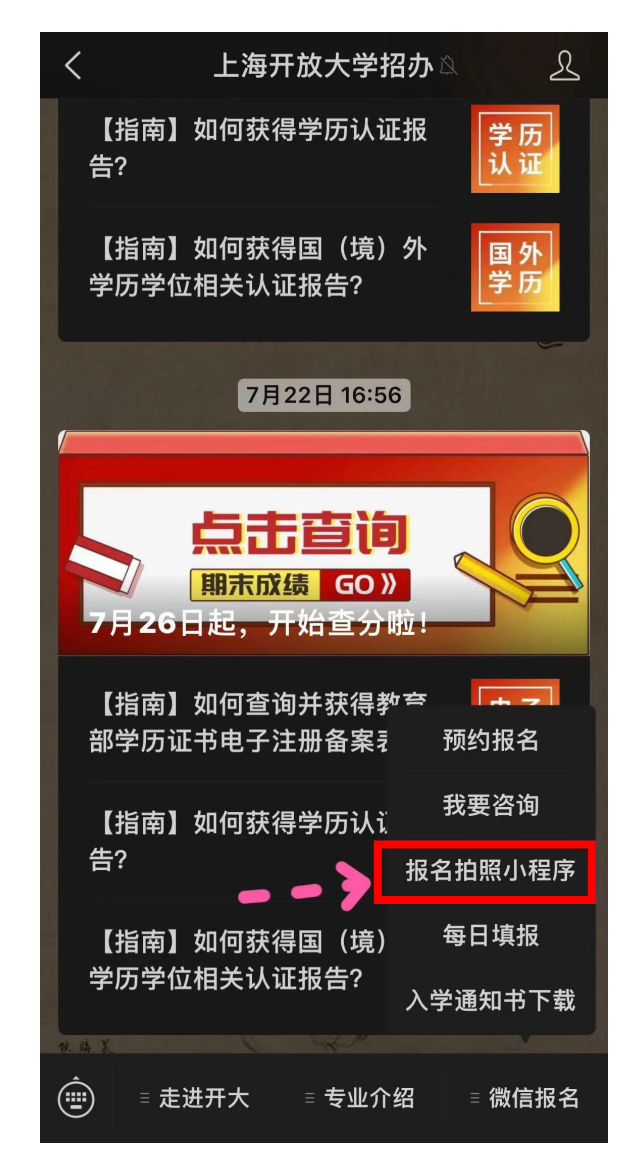

二、新生报名照片采集

点击"照片采集"卡片。

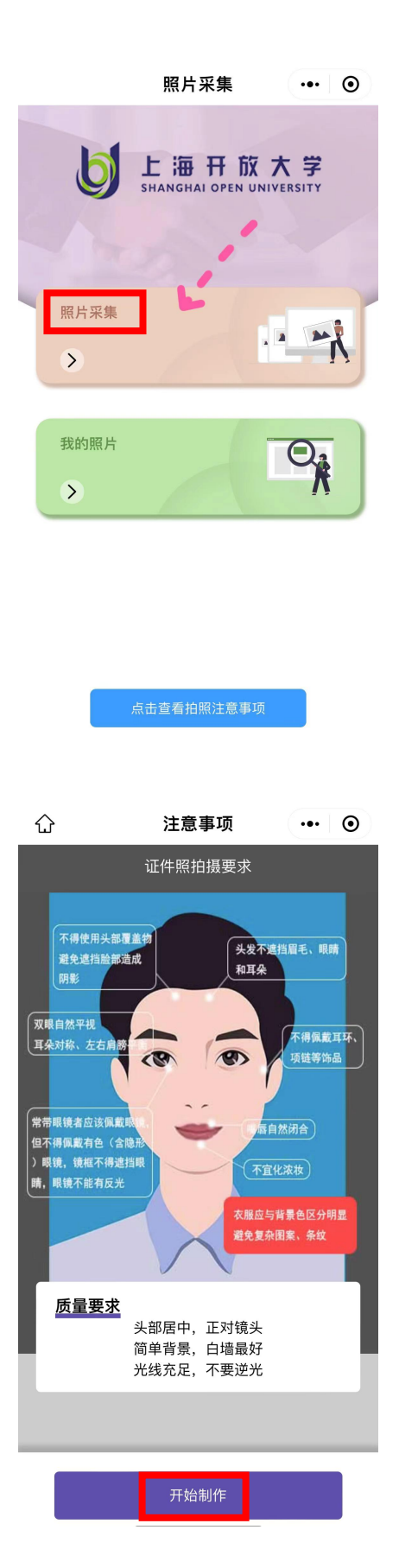

1. 证件照拍摄要求

本页面详细介绍系统对照片拍摄的具体要求,请严格参照。点

击"开始制作"按钮,可进入"身份认证"页面。 重要提示:

(1)不得使用头部覆盖物,避免造成脸部阴影;

(2)头发不能遮挡眉毛、眼睛和耳朵;

(3)双眼自然睁开并平视、耳朵对称、左右肩膀平衡;

(4)不得佩戴耳环、项链等饰品;

- (5)嘴唇自然闭合;
- (6)不易化浓妆;

(7)常戴眼镜者应佩戴眼镜,但不得佩戴有色眼镜,镜框不得遮挡 眼睛,眼镜不能有反光;

(8)衣服应该与背景区分明显,避免复杂图案、纹路。

2. 认证身份信息

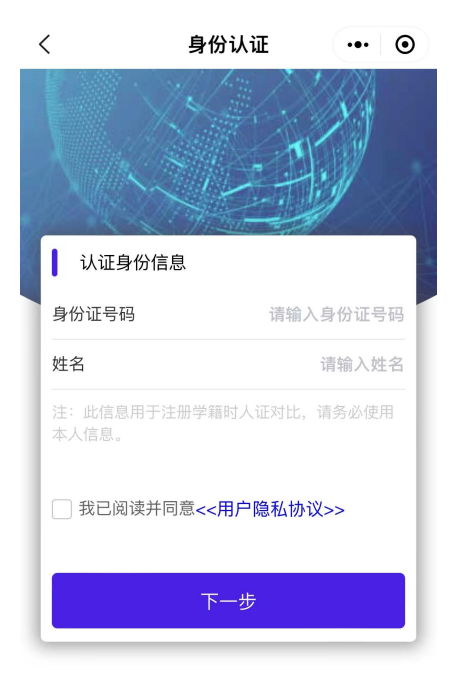

在本页面中输入身份证号码和姓名,阅读并勾选"隐私协议"后点

击"下一步"按钮,进入"拍摄照片"页面。

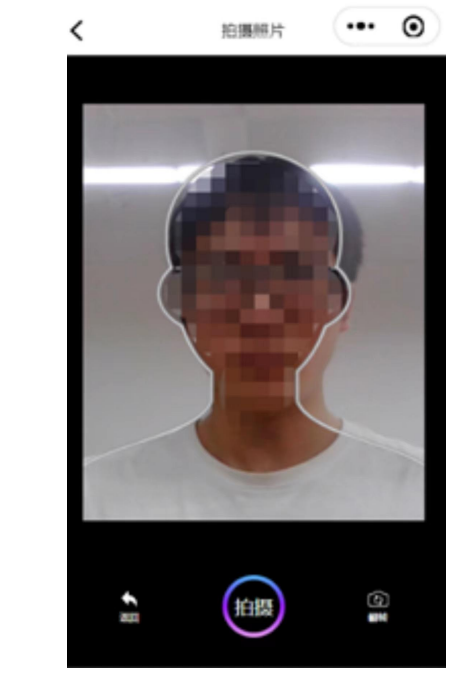

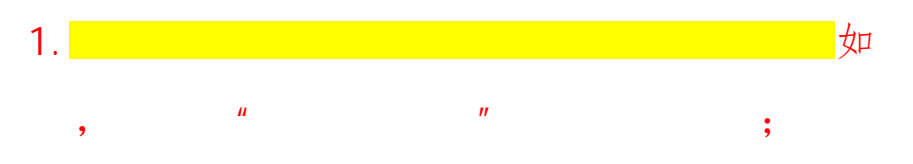

2.系统会根据报名时所留身份信息判断是否已采集;如有, 系统将弹出提示"用户已经采集过了,不允许重复采集"。

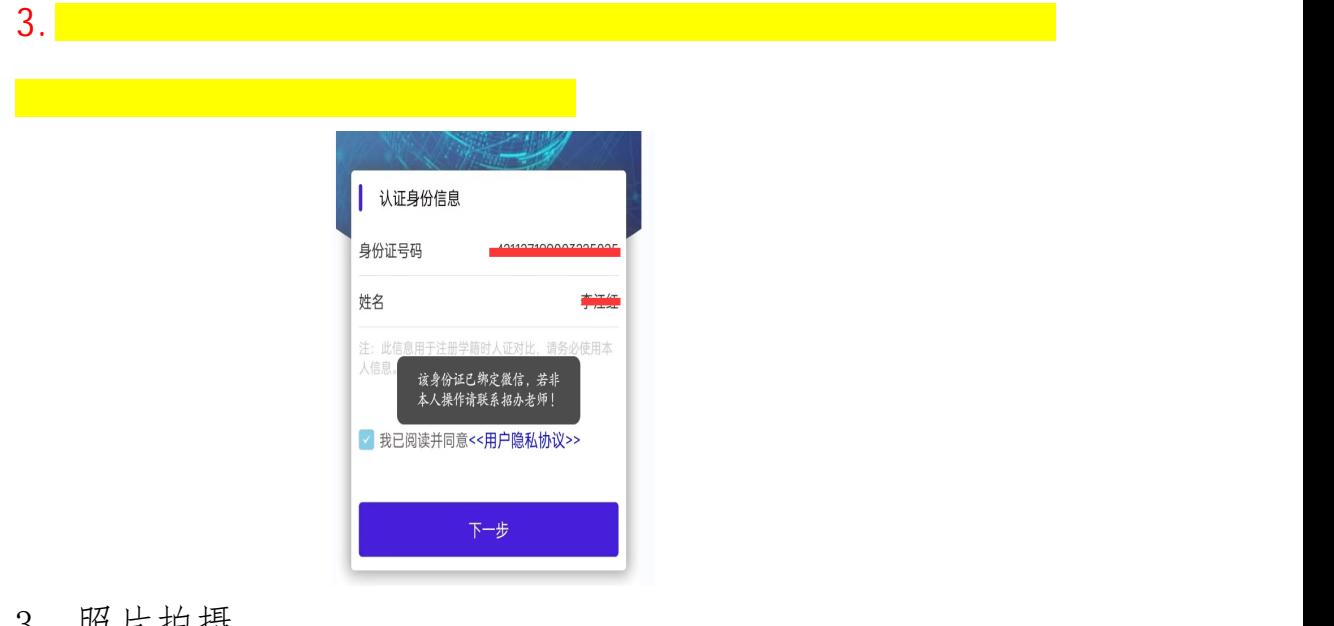

3. 照片拍摄

重要提示 :

(1)为保证拍摄效果,建议单色背景(白墙尤佳);默认通过 手机后置摄像头进行拍摄,可通过点击页面右下方"翻转"按钮切 换自拍模式;

(2)正对摄像头,头部居中并置于人像参考框内调整至合适位 置,点击下方"拍摄"按钮,系统会自动进行五官验证以保证图片 上存在人像符合拍摄标准,此时页面会出现 "五官定位中"提示弹窗, 需要等待页面进入"图片预览"页面,请勿关闭当前小程序。

当照片验证通过之后,页面会自动跳转到"照片预览"页面。(此 时如觉得照片效果不佳不满意,点击"重新制作"按钮后系统会自 动返回最初拍摄页面,重新开始拍摄流程)

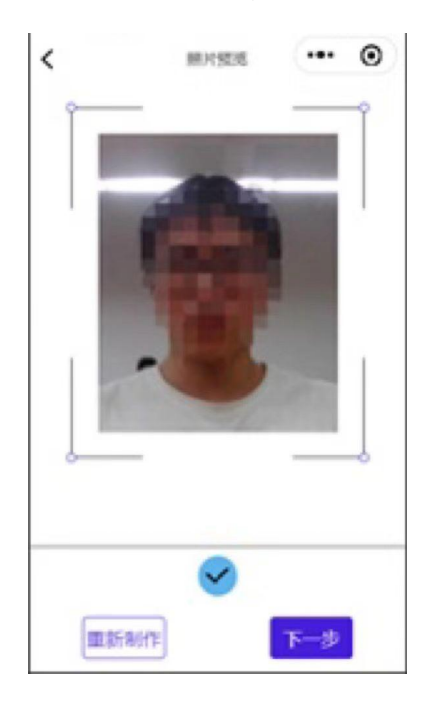

4. 生成最终照片

在"照片预览"页面点击"下一步",参考示例照片确认无误后, 点击"提交信息",进入"提交成功"页面生成最终报名照。

注: 提交成功后的报名照生成后不支持重拍。

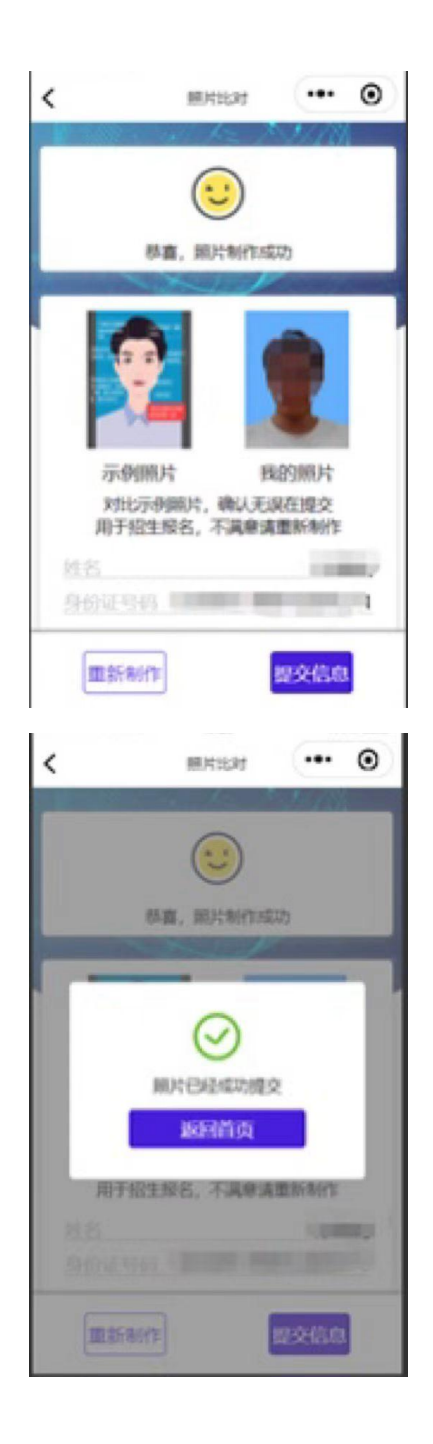

三、查看已采集照片

点击"我的照片"卡片可进入"查询照片页面",进入此页面后 会自动显示系统中已拍摄报名照信息。

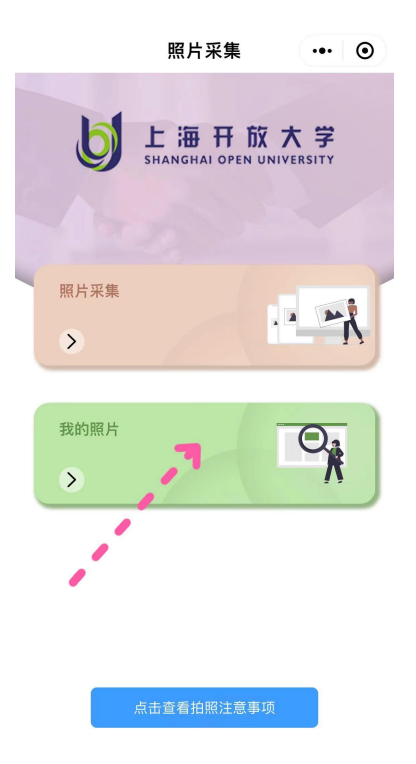

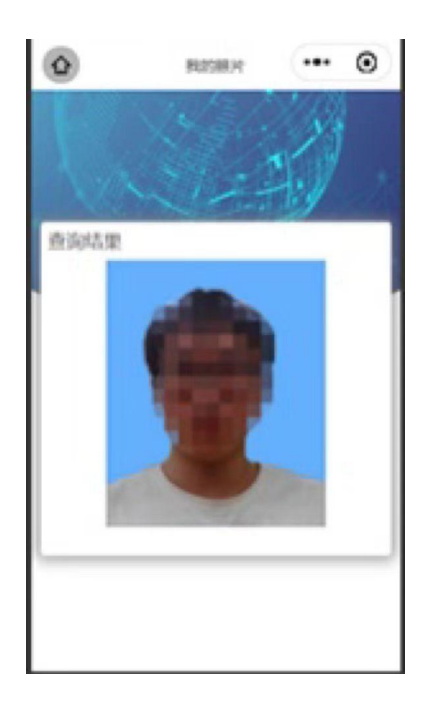